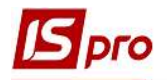

## Створення норми забезпечення

Модуль Норми забезпечення призначений для створення і наповнення норм забезпечення, за якими буде відбуватися розрахунок нарахування речового майна для співробітників.

Для створення Норми забезпечення необхідно перейти до підсистеми Облік речового забезпечення та відкрити модуль Норми забезпечення.

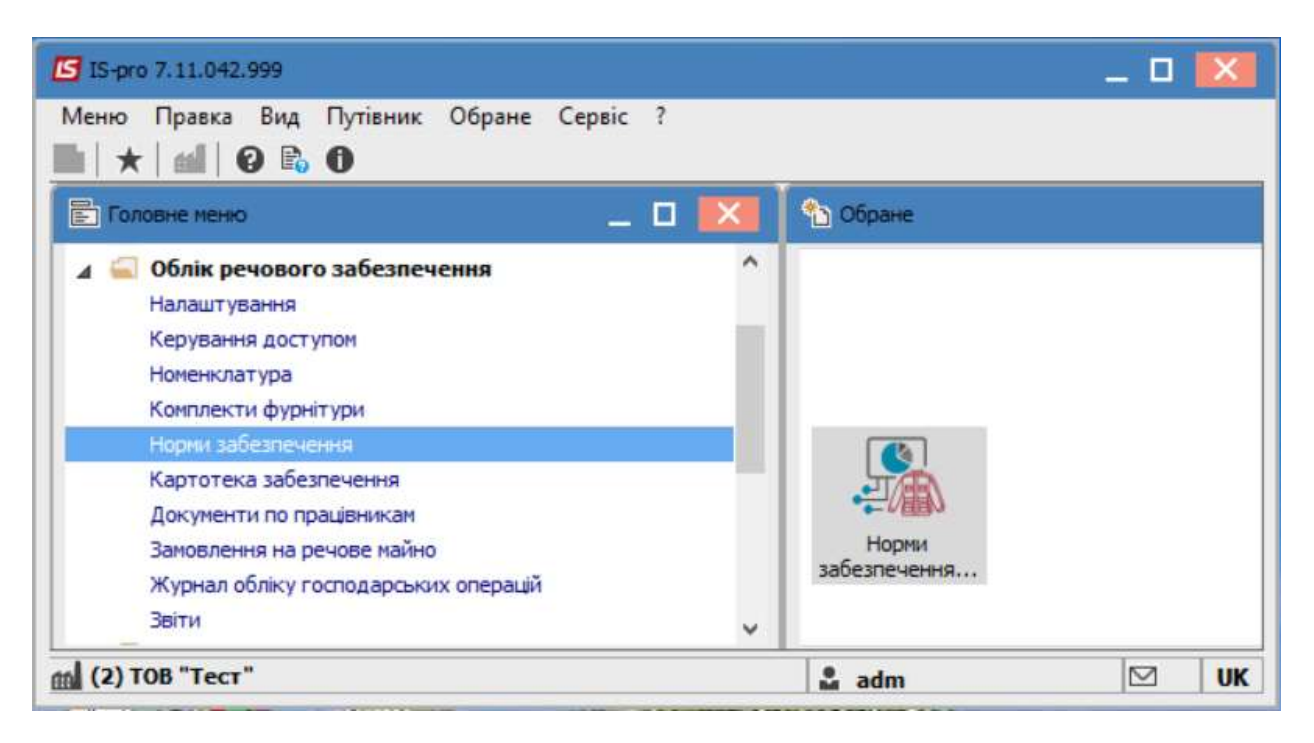

По пункту меню Реєстр / Створити у вікні Норма забезпечення заповнити наступні поля:

Код норми - унікальне значення;

Найменування - найменування норми забезпечення;

Період - період дії норми. Даний період для всієї норми і позицій в них. Період дії норми може бути припинений у разі, якщо норма і позиції в ній повністю змінюються. Якщо ж в норму додаються деякі позиції з певного часу, то це відображається в специфікації норми;

Стать - чоловіча чи жіноча. Для обліку в картці речового забезпечення співробітника;

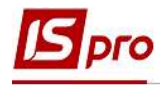

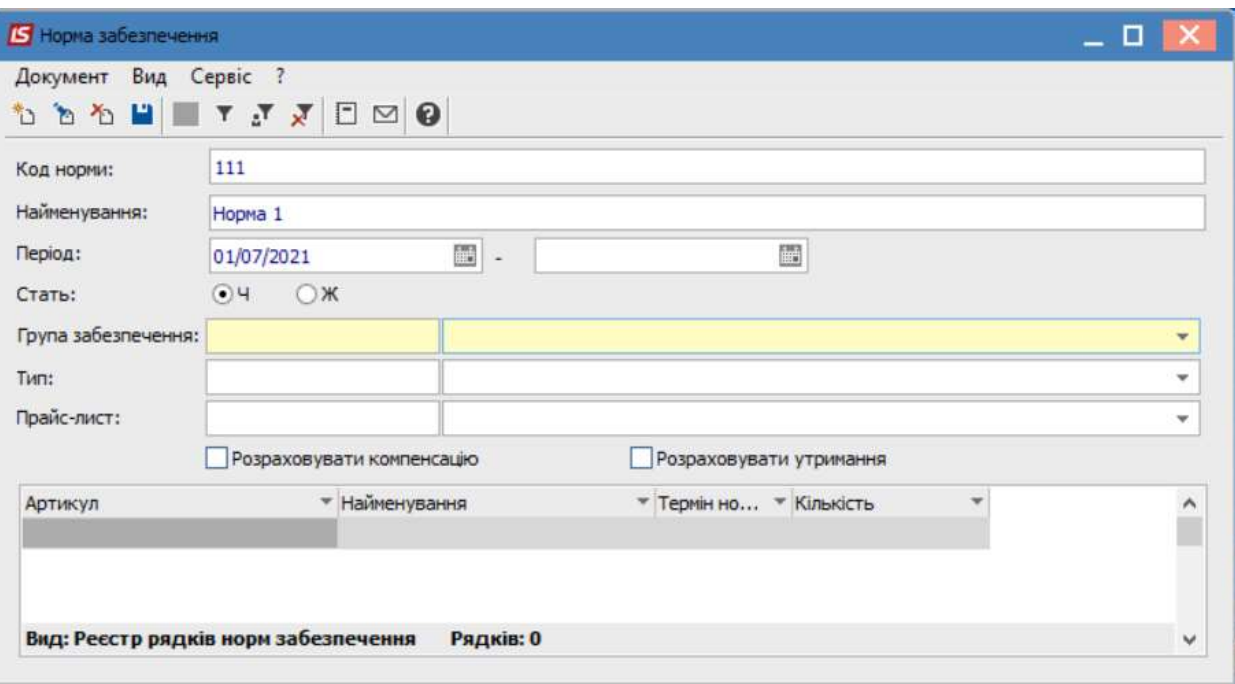

Група забезпечення – обрати необхідну з довідника (призначений для користувача довідник груп забезпечення для поділу норм за групами забезпечення) та натиснути кнопку ОК.

Якщо в нормі забезпечення вказана група забезпечення, і в картці речового майна співробітника вказана група забезпечення, то співробітникові можна призначити норму тільки при відповідності груп забезпечення.

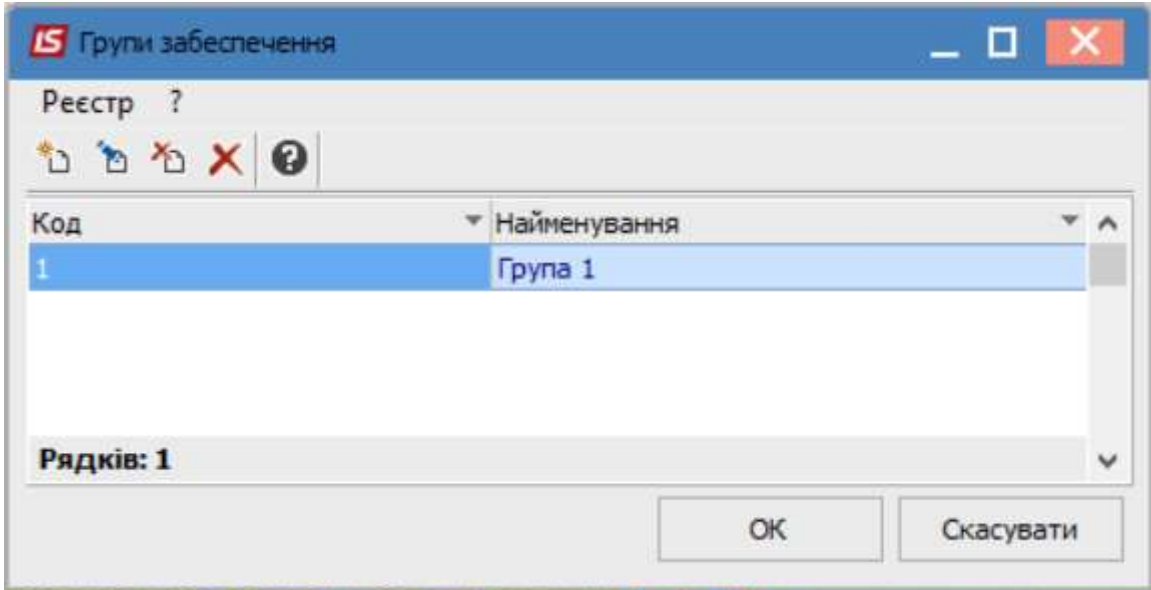

В полі Тип норми - обрати необхідну з довідника (призначений для користувача довідник.) Одному і тому ж співробітникові не можна призначити дві норми одного типу. Спочатку необхідно закрити одну, потім встановити іншу;

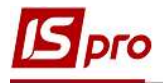

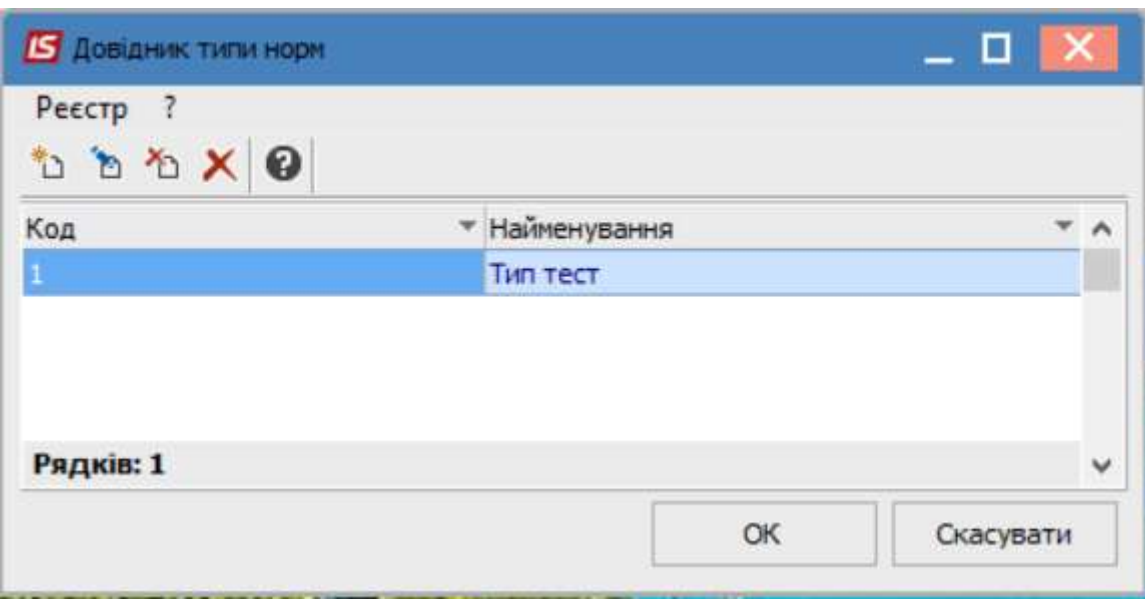

В полі Прайс-лист - обрати прайс-лист, по якому будуть підбиратися ціни для розрахунку компенсації і утримання.

Параметр Розраховувати компенсацію - при активації по речовому майну з даної норми, в документах по співробітниках Довідка-розрахунок і Відомість на компенсацію проводиться розрахунок компенсації. Так само, параметр обробляється при створенні документа Відомість на видачу з заміною. Замінювати в документі позиції можна тільки на ті, за якими розраховується компенсація;

Параметр Розраховувати утримання - при активації по речовому майну даної норми в документах по співробітниках Довідка-розрахунок і Відомість на компенсацію проводиться розрахунок утримання.

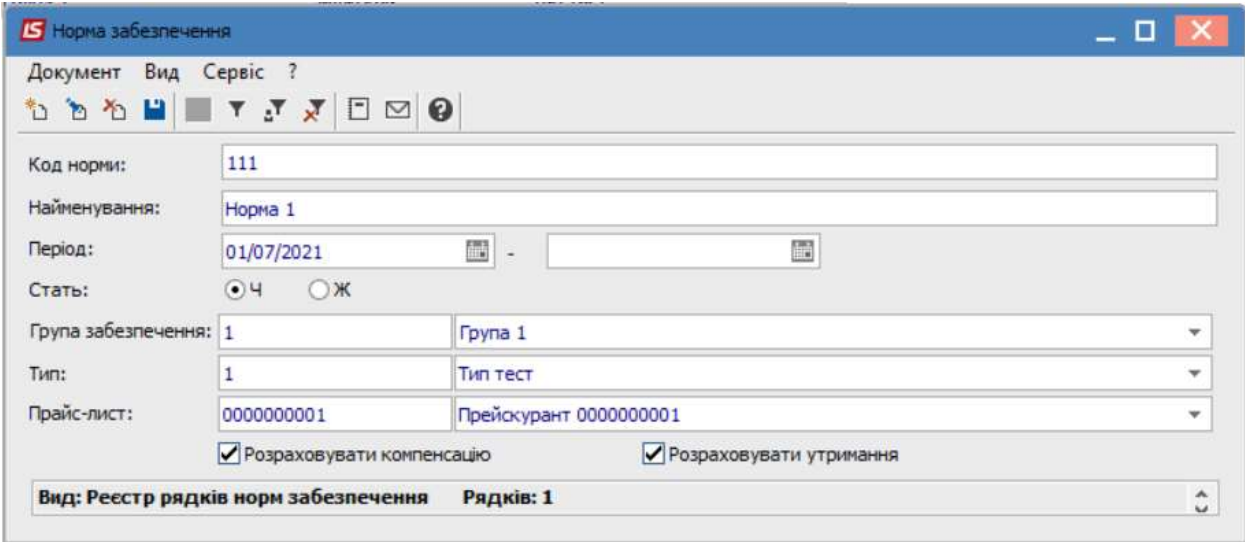

Після цього необхідно наповнити норму речовим майном, яке буде призначатися співробітникам.

В табличній частині вікна за допомогою пункту меню Документ/Створити або клавіші Insert обирається номенклатурна позиція. ( Для вибору відображаються тільки позиції з параметром Речове майно.)

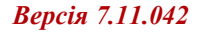

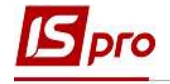

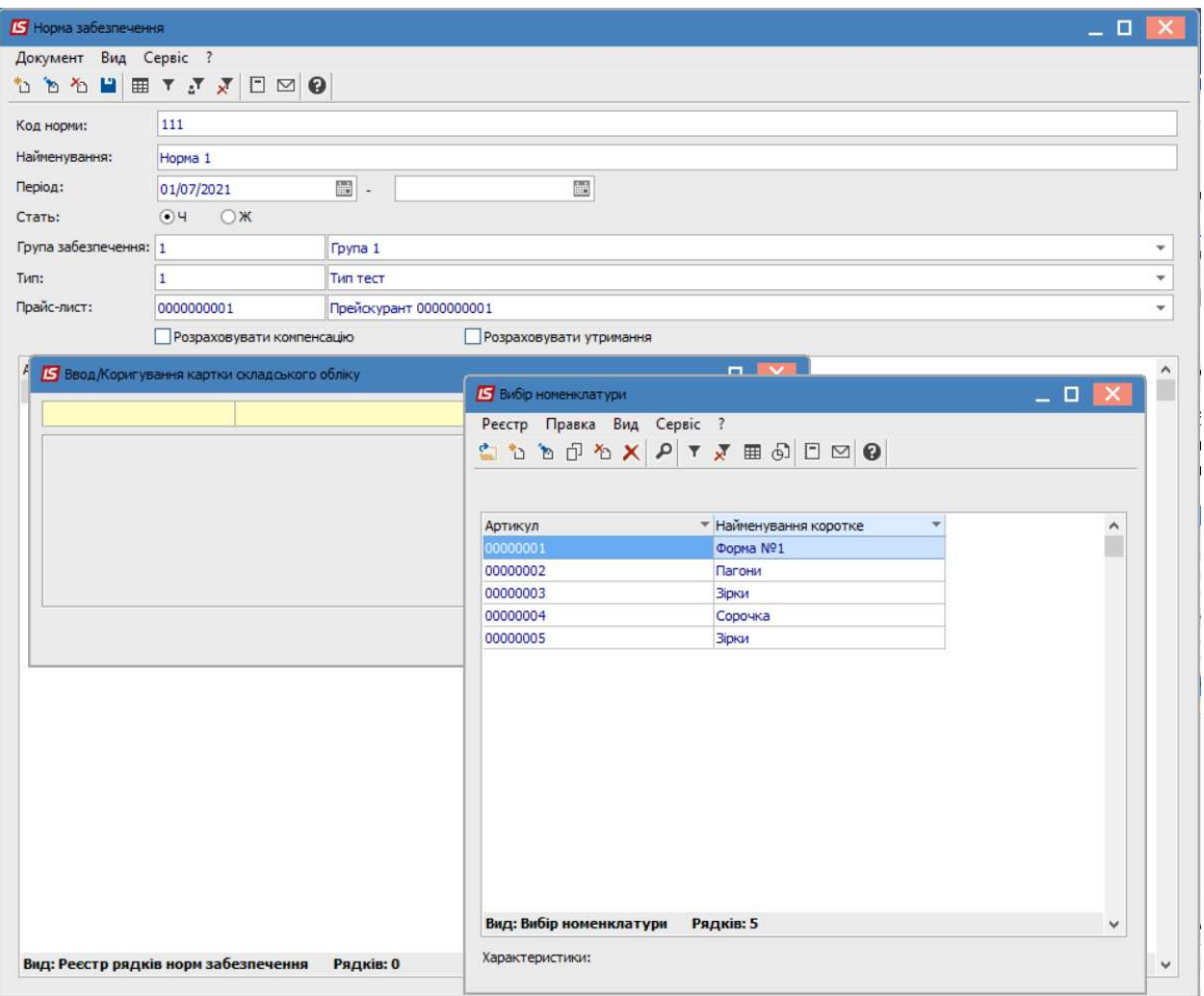

Після обрання номенклатури, необхідно заповнити наступні поля форми:

Кількість - кількість предметів речового майна;

Термін носіння - кількість місяців носіння майна;

Комплект фурнітури - підбирається комплект для номенклатури. Якщо в нормі комплект не буде вказано, то в документах видачі для цієї норми фурнітура підбиратися не буде;

Період - у кожної позиції в нормі можуть бути різні періоди, коли майно належить за нормою.

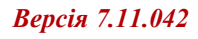

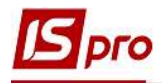

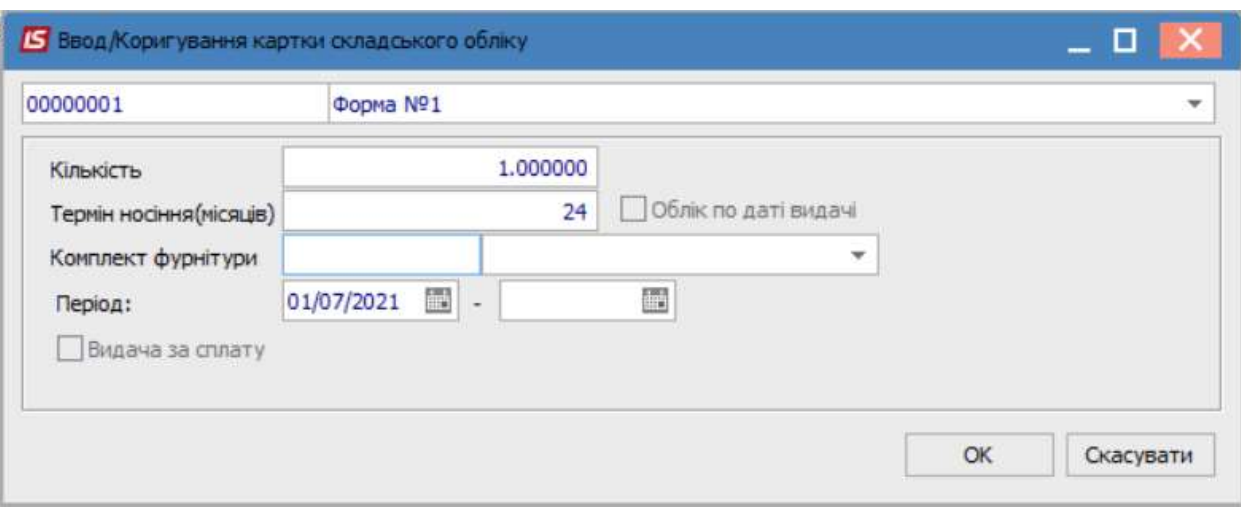

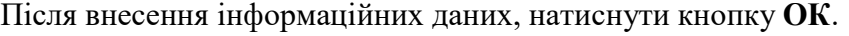

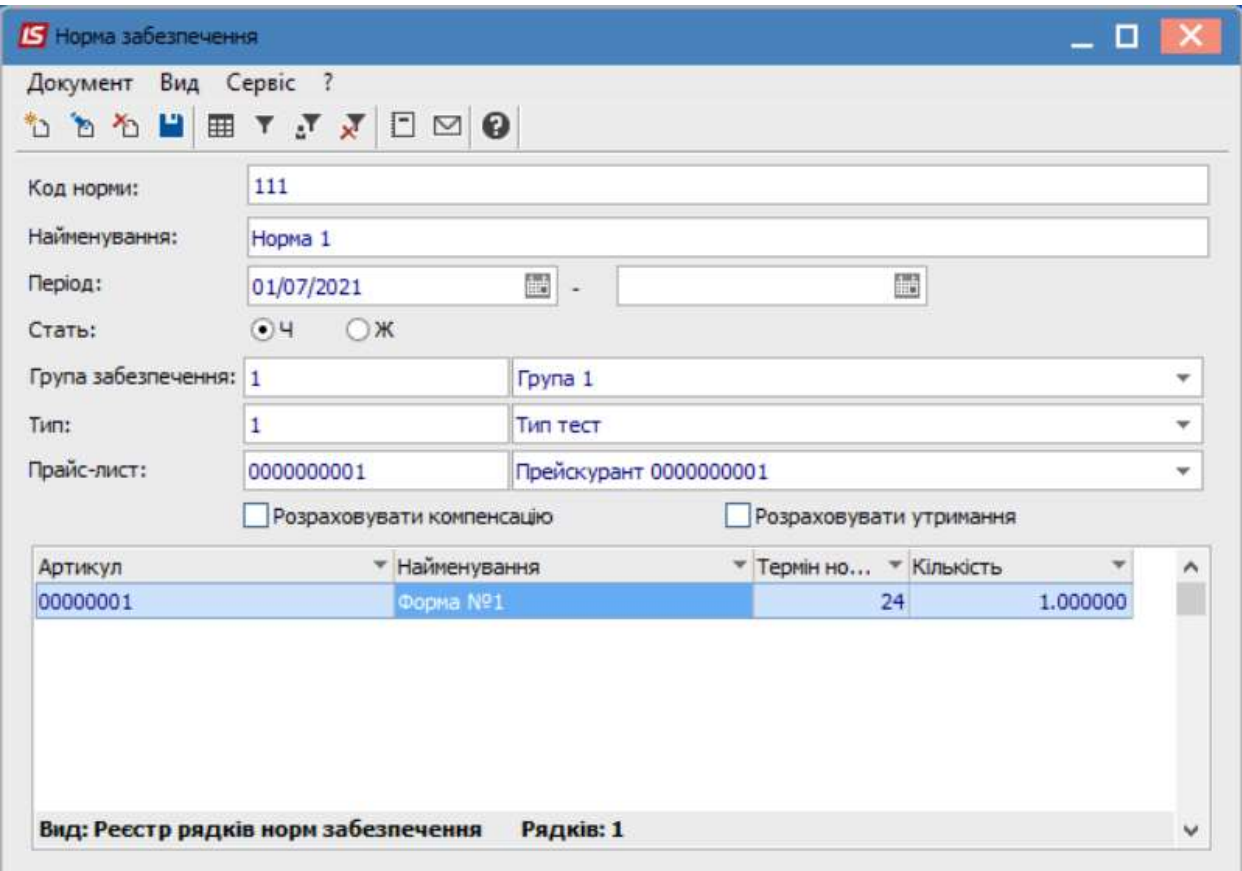

 $\mathcal{L}_\mathcal{L} = \mathcal{L}_\mathcal{L} = \mathcal{L}_\mathcal{L} = \mathcal{L}_\mathcal{L} = \mathcal{L}_\mathcal{L} = \mathcal{L}_\mathcal{L} = \mathcal{L}_\mathcal{L} = \mathcal{L}_\mathcal{L} = \mathcal{L}_\mathcal{L} = \mathcal{L}_\mathcal{L} = \mathcal{L}_\mathcal{L} = \mathcal{L}_\mathcal{L} = \mathcal{L}_\mathcal{L} = \mathcal{L}_\mathcal{L}$ 

.